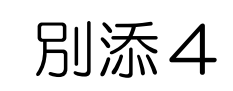

#### 大阪府救急搬送患者受入促進事業費補助金

#### 患者受入実績数の算出 (夜間・休日における搬送困難患者の最終受入病院当番制病院用)

・大阪府救急搬送支援・情報収集・集計分析システム(ORION)において、 入力を行った患者情報の登録状況を確認することができます。

・実績報告の際には、医療機関でCSVデータをダウンロードし、 搬送困難症例の患者受入実績数を算出していただく必要があります。

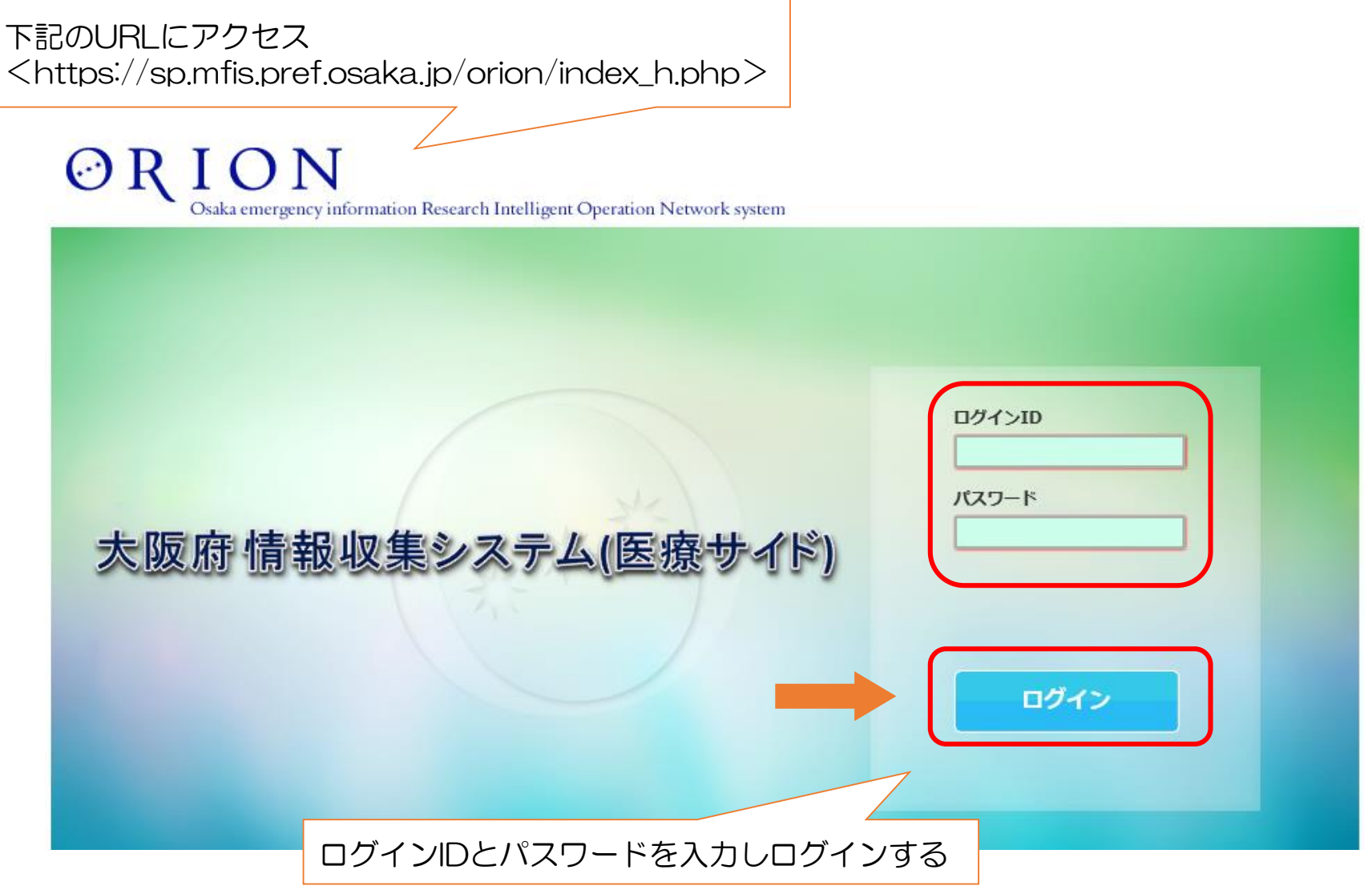

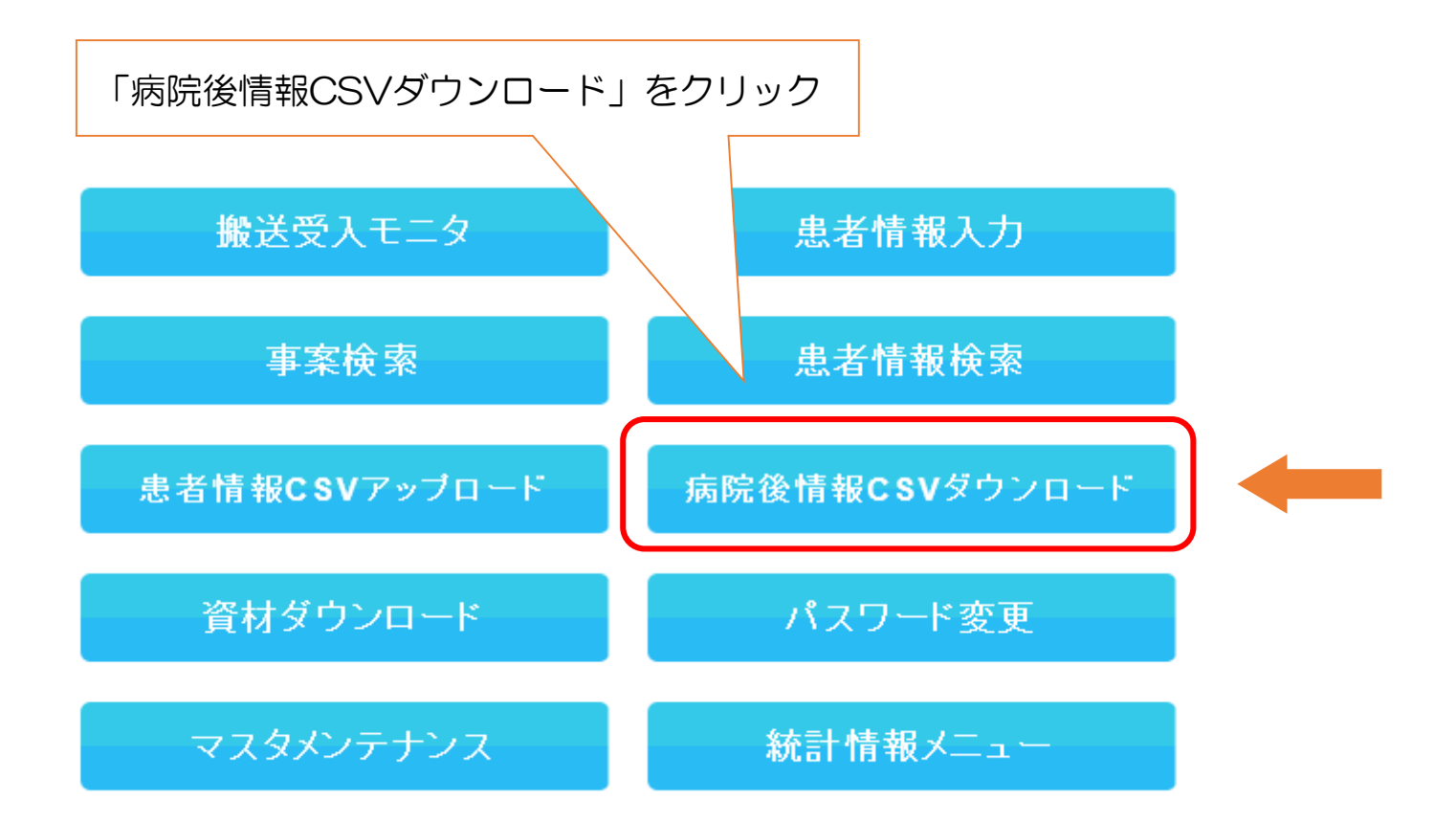

- ・医療機関が受入れた救急搬送患者数は、CSVデータをダウンロードして確認します。
- ・下記の手順で、CSVデータを作成してください。 ※実績報告の時期はCSVデータの作成が込み合いますので、できる限り月ごとの入力が終わった時点 でのCSVデータの作成をお願いします。

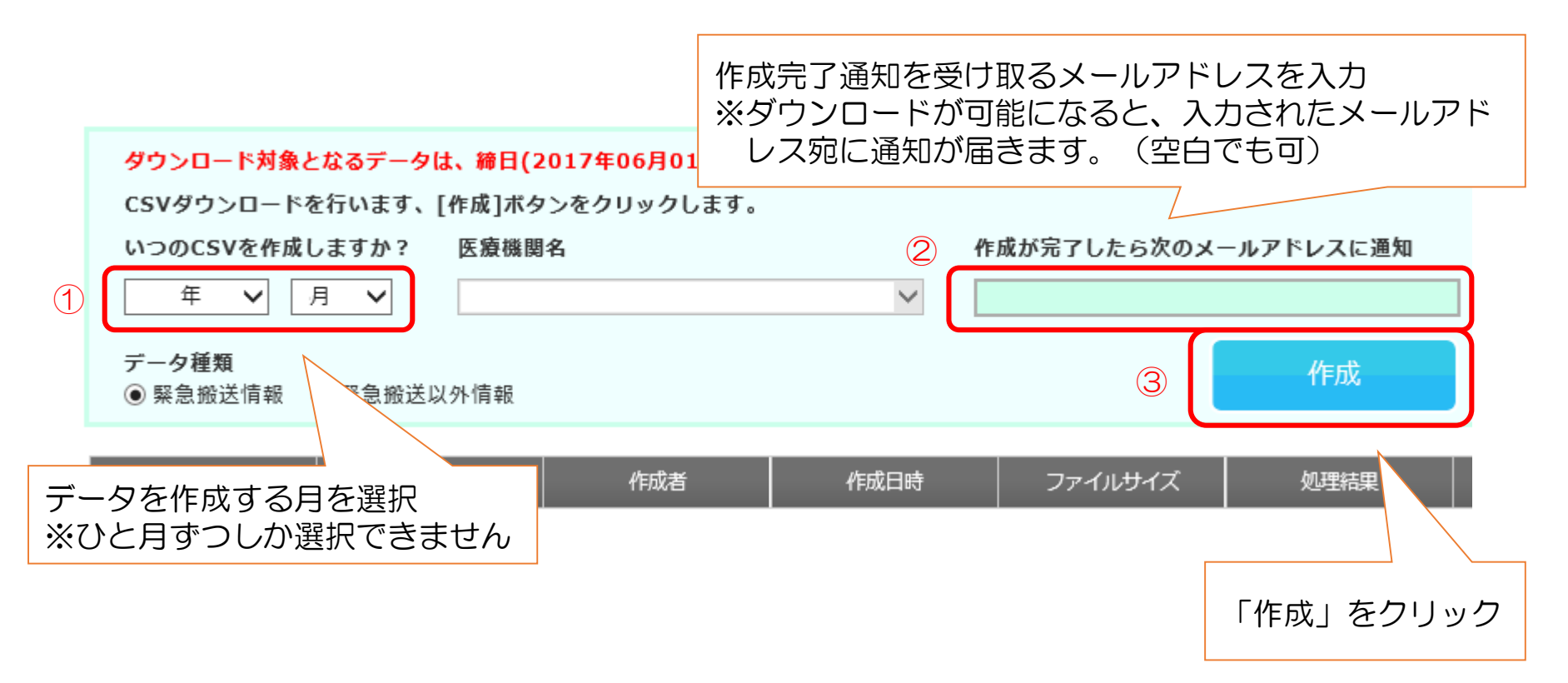

- ・以下のコメントが出ましたら、CSVデータ作成のための作業は完了です。 (画面を閉じても作成作業は行われます。)
- ・前画面でメールアドレスを入力していれば、ダウンロードが可能となった時点でメールが届きます。

※CSVデータの作成にあたり、ダウンロードが可能な状態になるまで、数時間~2日間程度、時間がか かる場合がありますので、ご容赦ください。

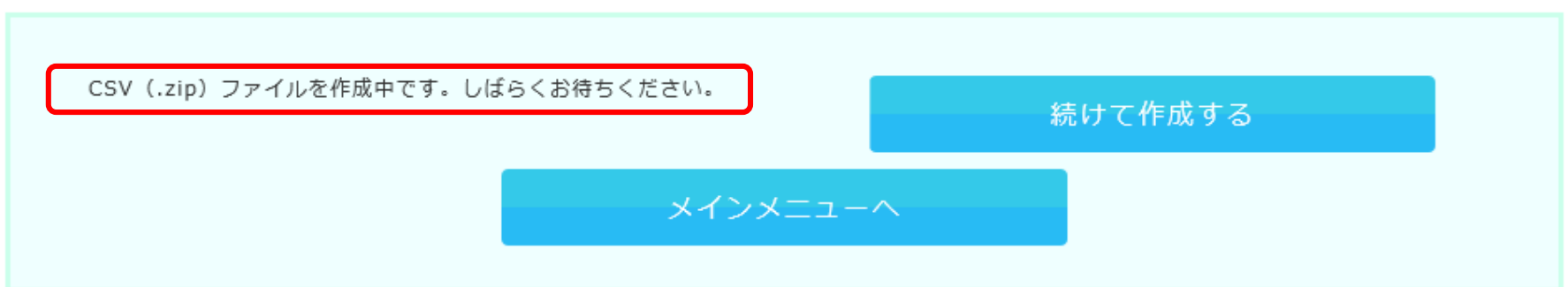

- ・CSVデータ作成中は、以下のような画面となります。
- ・削除ボタンが表示されていますが、この時点では「削除」を押したり、同じ月のCSVデータの作 成をしたりしないでください。(CSVデータの作成にかかる時間が長くなります。)

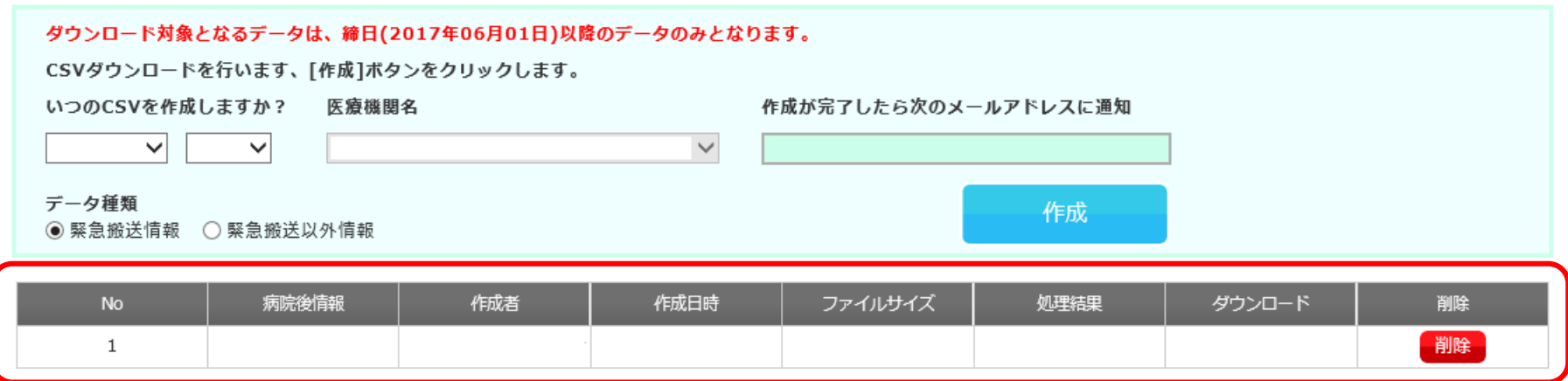

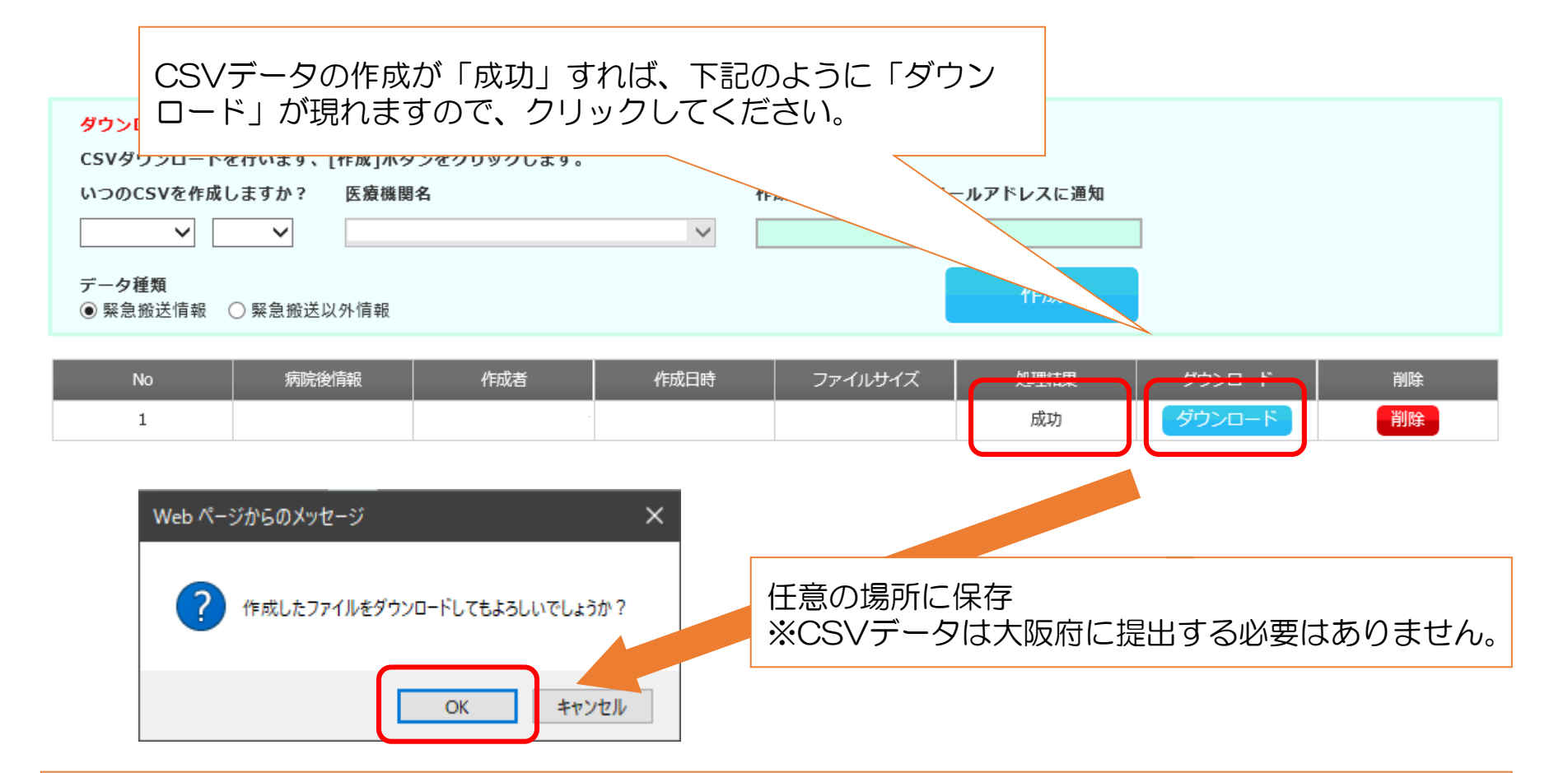

- ・保存を押したあと、データの保存先を聞かれない場合は、一旦ドキュメント等を開き、「ダウンロー ド」のフォルダを開いて、そこに保存されていないかを確認してください。
- ・それでも、CSVデータが見つからない場合やうまくダウンロードができない場合は、NTTデータヘル プデスク(0120-24-9980)までお問い合わせください。

# 補助金対象件数の集計方法

以下の流れで作業を行います。

- •不要データの削除(⑴)
- ・「一時登録」状態の対象外事案の削除(②)
- ・救急隊の病院前情報と紐付けされていない対象外事案の削除(②)
- •初診時患者背景が入力されていない事案の削除 (③)
- ・年齢要件を満たさない対象外事案の削除(④・⑤)
- ・日付にスラッシュを追加(⑥)
- ・曜日の追加(⑦)
- ・①平日時間内と②①以外を分けてカウント(⑧)

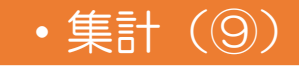

#### ①CSVデータを開き、以下の列を残し、それ以外を削除

l•医療機関コード :A列 <u>・患者管理NO :B列</u> •年齢 : H列 • 来院年月日 : 1列 ・受入時間帯 :J 列 ・傷病者背景 :MW~NT列 ・医療登録状態区分:NU列 •救急隊コード : NV列

#### ※列はCSVデータをダウンロードした際のものです。

※一つでも列を削除すれば、アルファベットがズレますので、作業の際は列の名前に注意してください。

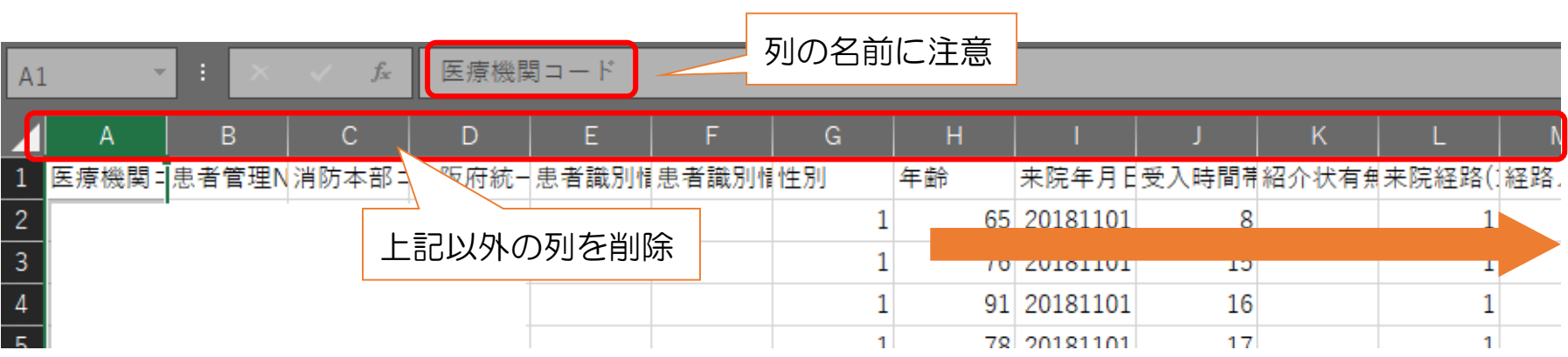

#### ②列にフィルターをかけ、以下2列の補助対象外の事案(行)を削除

- 1.医療登録状態区分:Q列 → 「2」を削除
- 2. 救急隊コード:R列 → 空白セルを削除

※「2」は一時登録で、「3」は本登録。一時登録の事案は補助対象外です。 ※空白セルの事案は、救急隊の病院前情報と紐付けされていませんので補助対象外です。

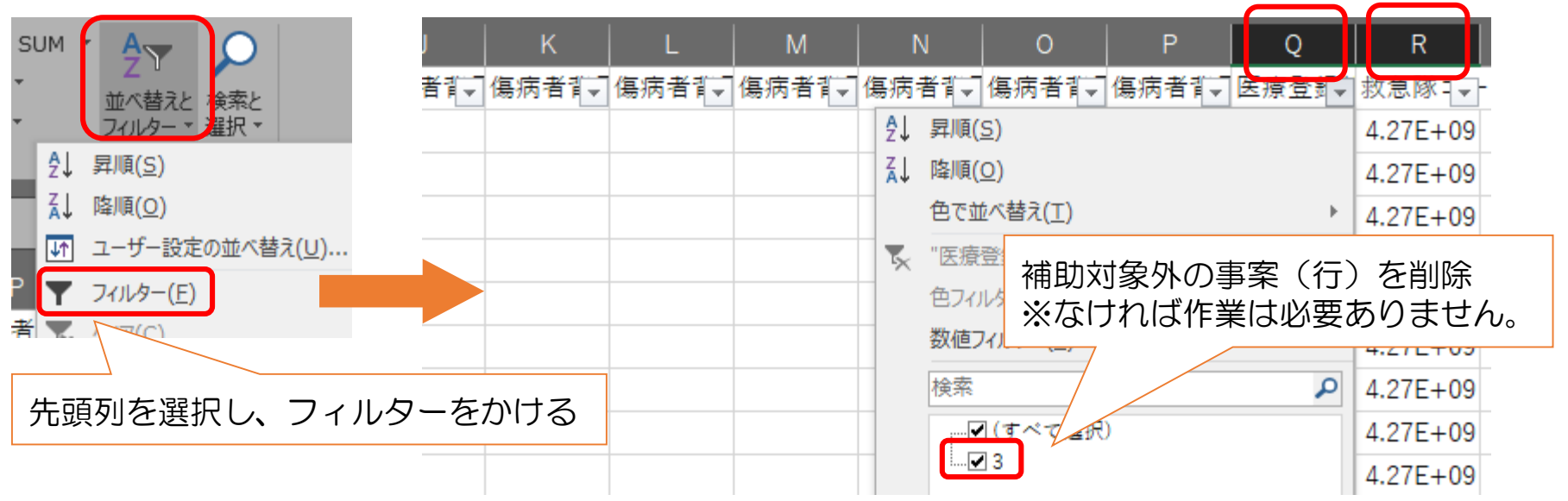

#### ③「傷病者背景(医療機関):コード01」(E列)について、空白セルの事案 (行)を削除

※患者情報入力時において、「初診時患者背景」にチェックを入れていない場合、空白セルとなり、そ の事案は補助対象外です。

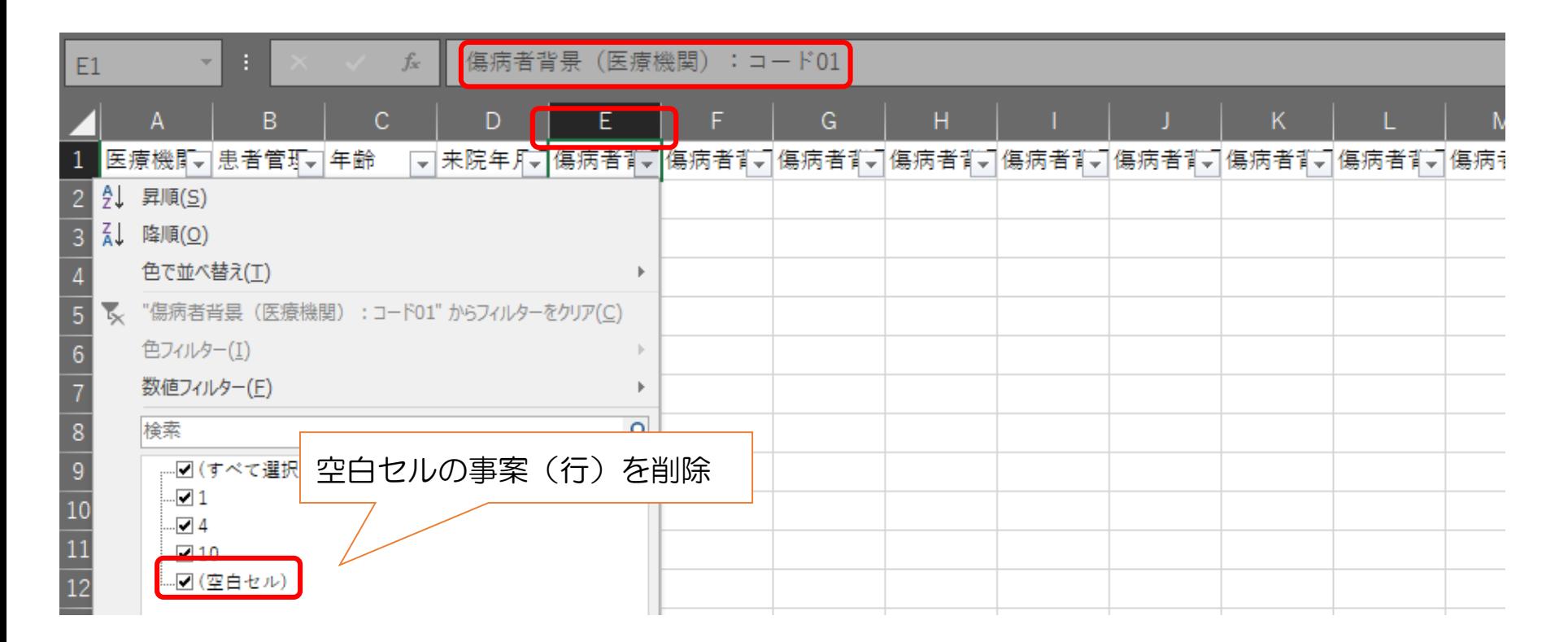

④「年齢」(C列)を「65歳未満」でフィルターをかけ、「傷病者背景(医療 機関):コード01」~「傷病者背景(医療機関):コード12」(E~P列) の各列において、「4」を含む事案(行)を削除

※同一事案(行)に「9」も含む場合は、削除しない。 ※患者情報入力時において、初診時患者背景で「要介護状態」にチェックすると「4」が入ります。 ※65歳未満の要介護高齢者は補助対象外の事案です。

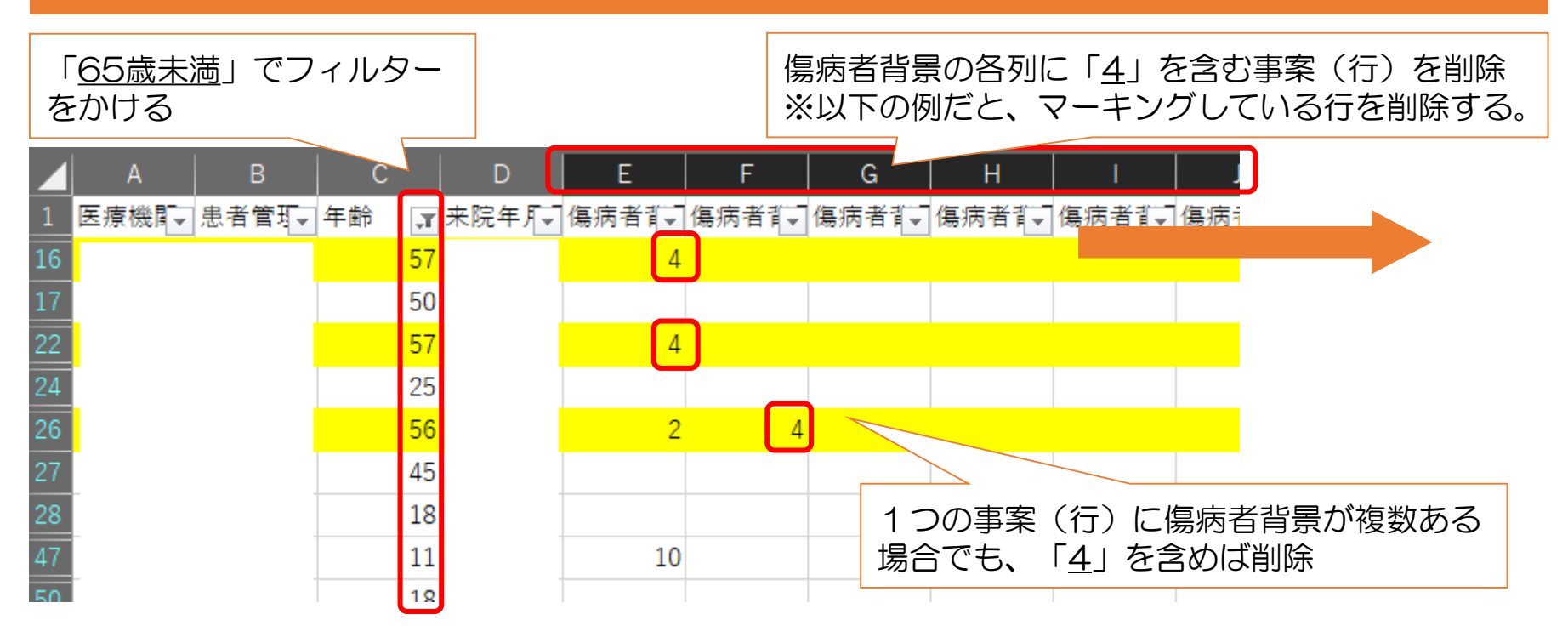

⑤「年齢」(C列)を「15歳以上」でフィルターをかけ、「傷病者背景(医療 機関):コード01」~「傷病者背景(医療機関):コード12」(E~P列) の各列において、「10」を含む事案(行)を削除

※患者情報入力時において、初診時患者背景で「小児(整形外科・脳神経外科)」にチェックすると 「10」が入ります。

※15歳以上の小児傷病者は補助対象外の事案です。

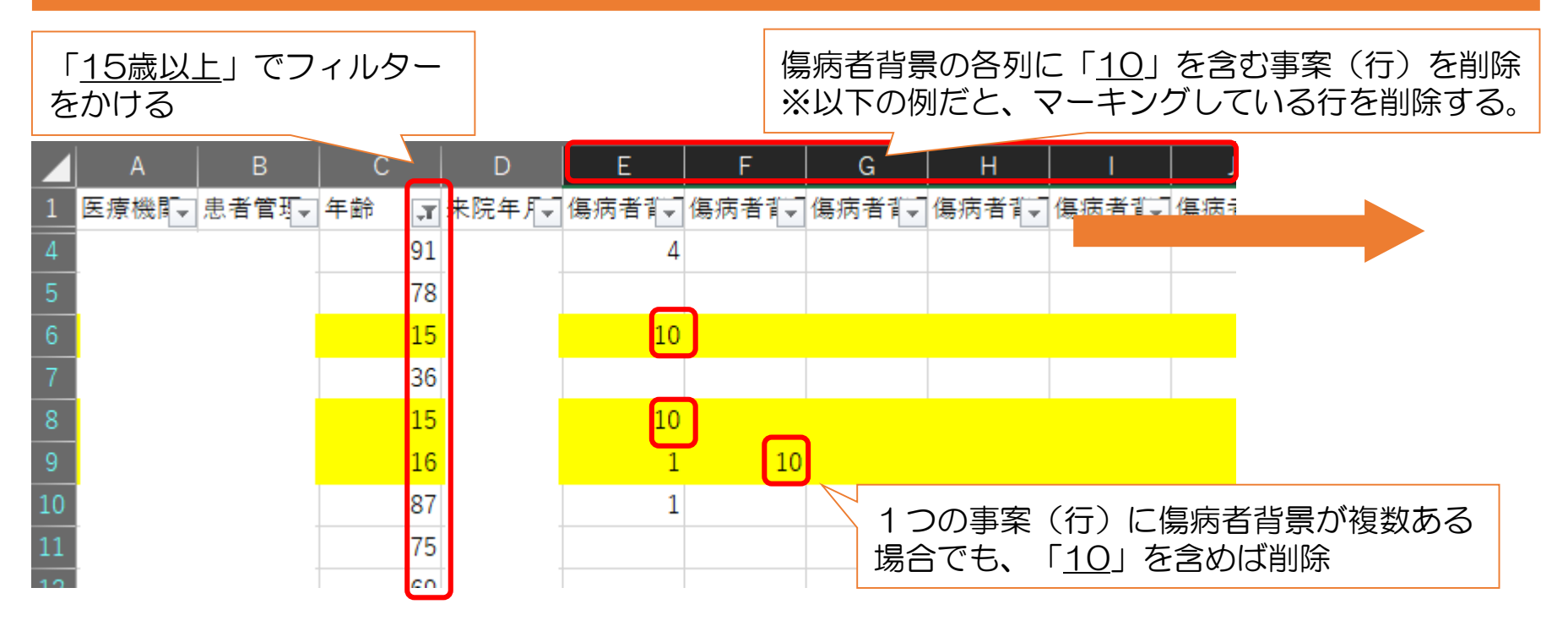

#### ⑥日付にスラッシュを追加 「来院年月日」の列を選択します。 「データ」タブからデータツール内の「区切り位置」をクリック

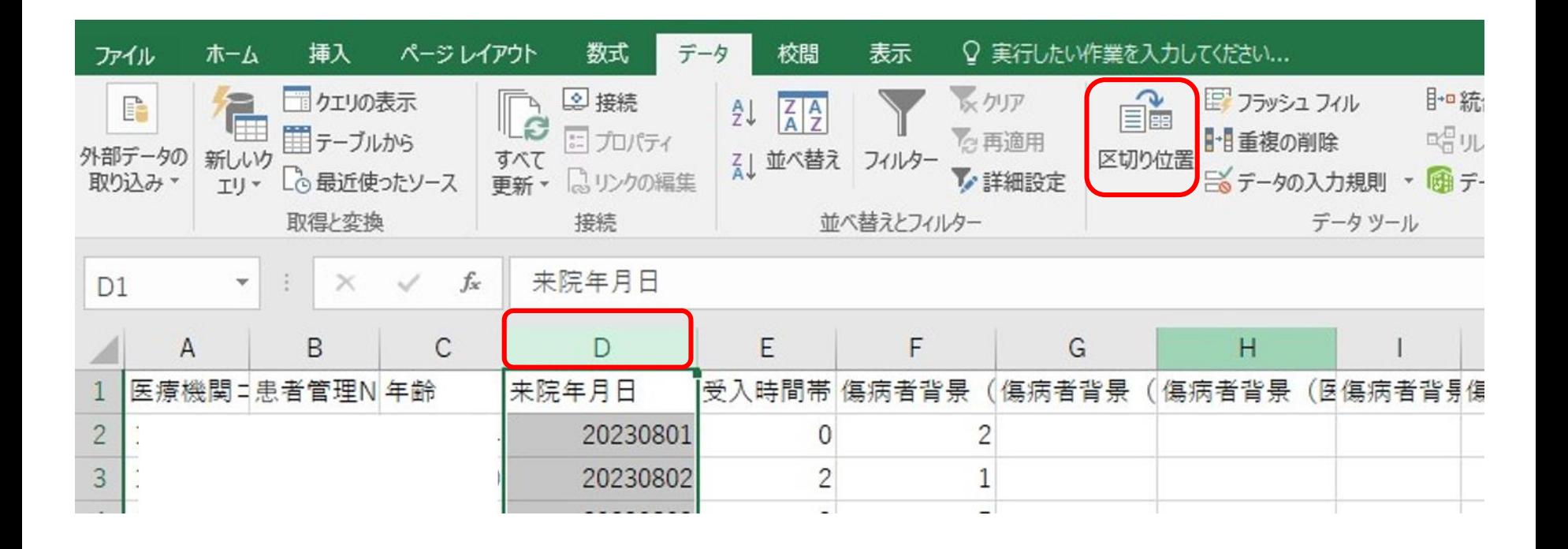

#### ⑥日付にスラッシュを追加 次のようなポップアップが現れますが、それぞれ該当箇所にチェックが入って いることを確認のうえ「次へ」をクリック

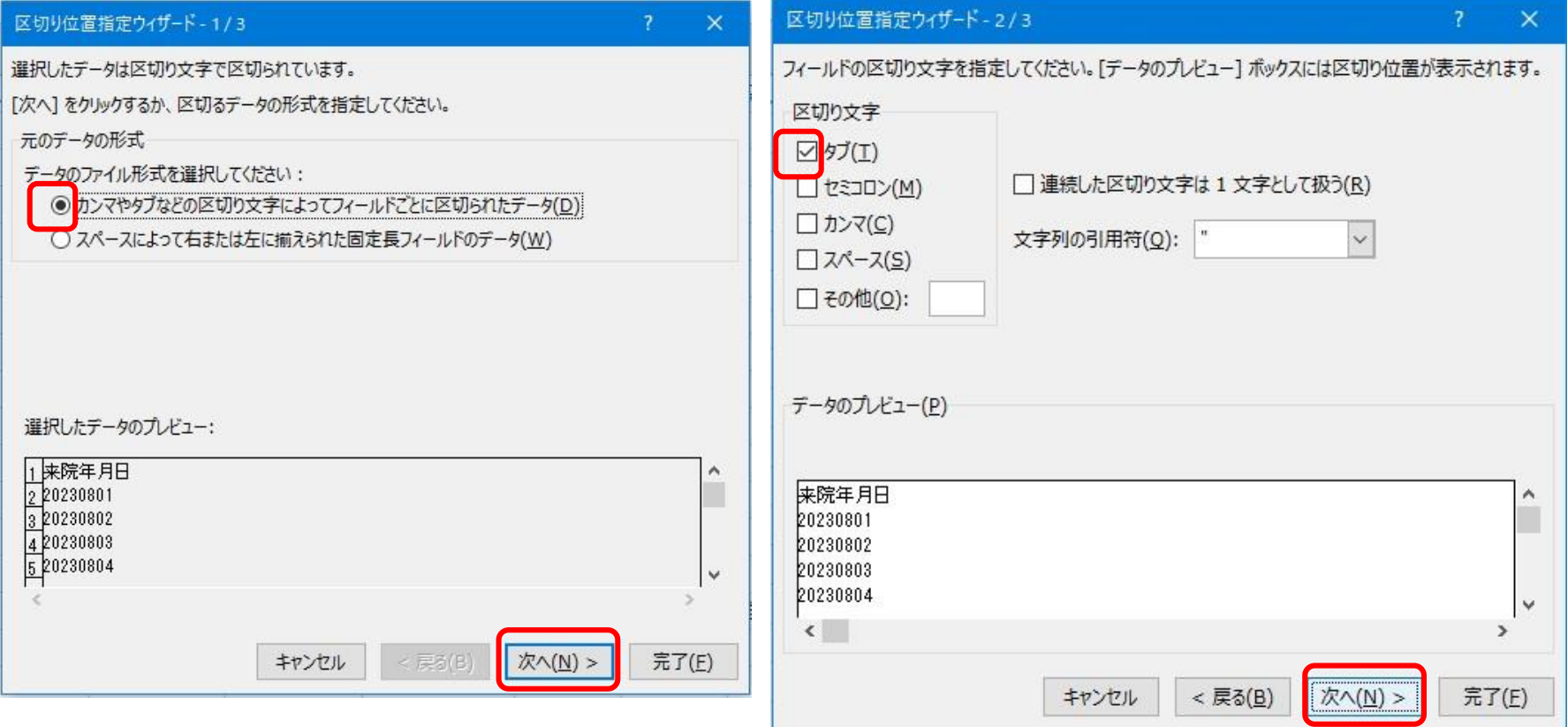

#### ⑥日付にスラッシュを追加 次のようなポップアップが現れますが、それぞれ該当箇所にチェックが入って いることを確認のうえ「次へ」をクリック

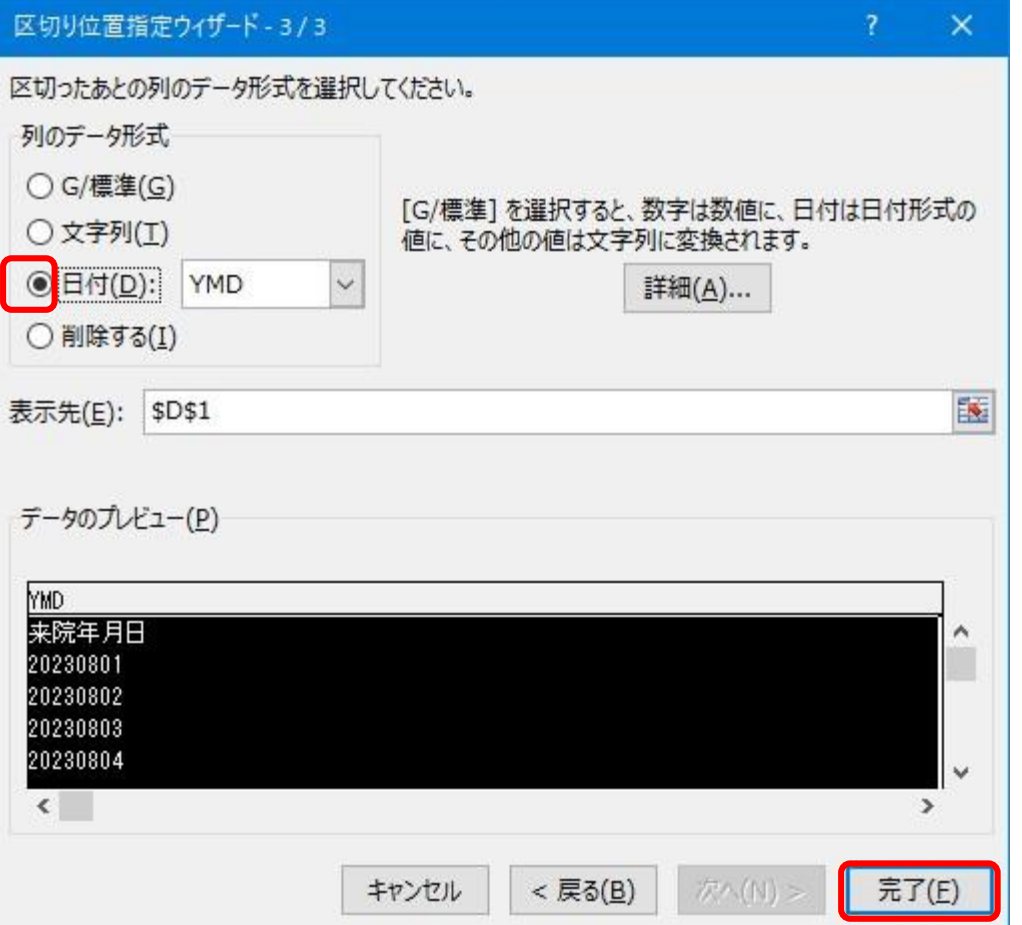

#### ⑥日付にスラッシュを追加 これで「来院年月日」にスラッシュが入りました。 ※スラッシュが入っていないと曜日が反映されません

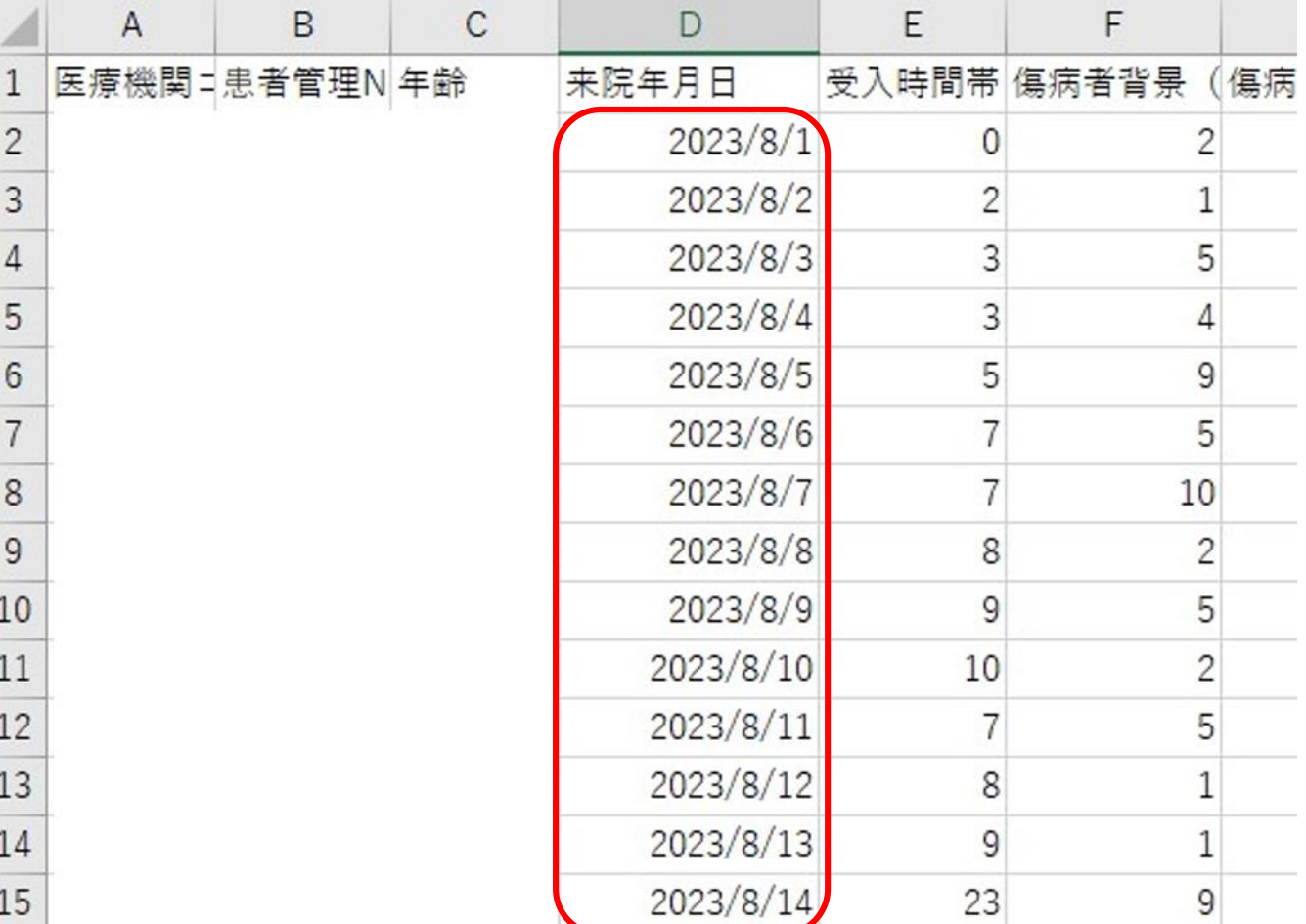

# ⑦曜日の追加

「来院年月日」列の右隣に列を追加し、関数 (=TEXT(該当のセル,"aaa")) を追加して曜日を表示します。

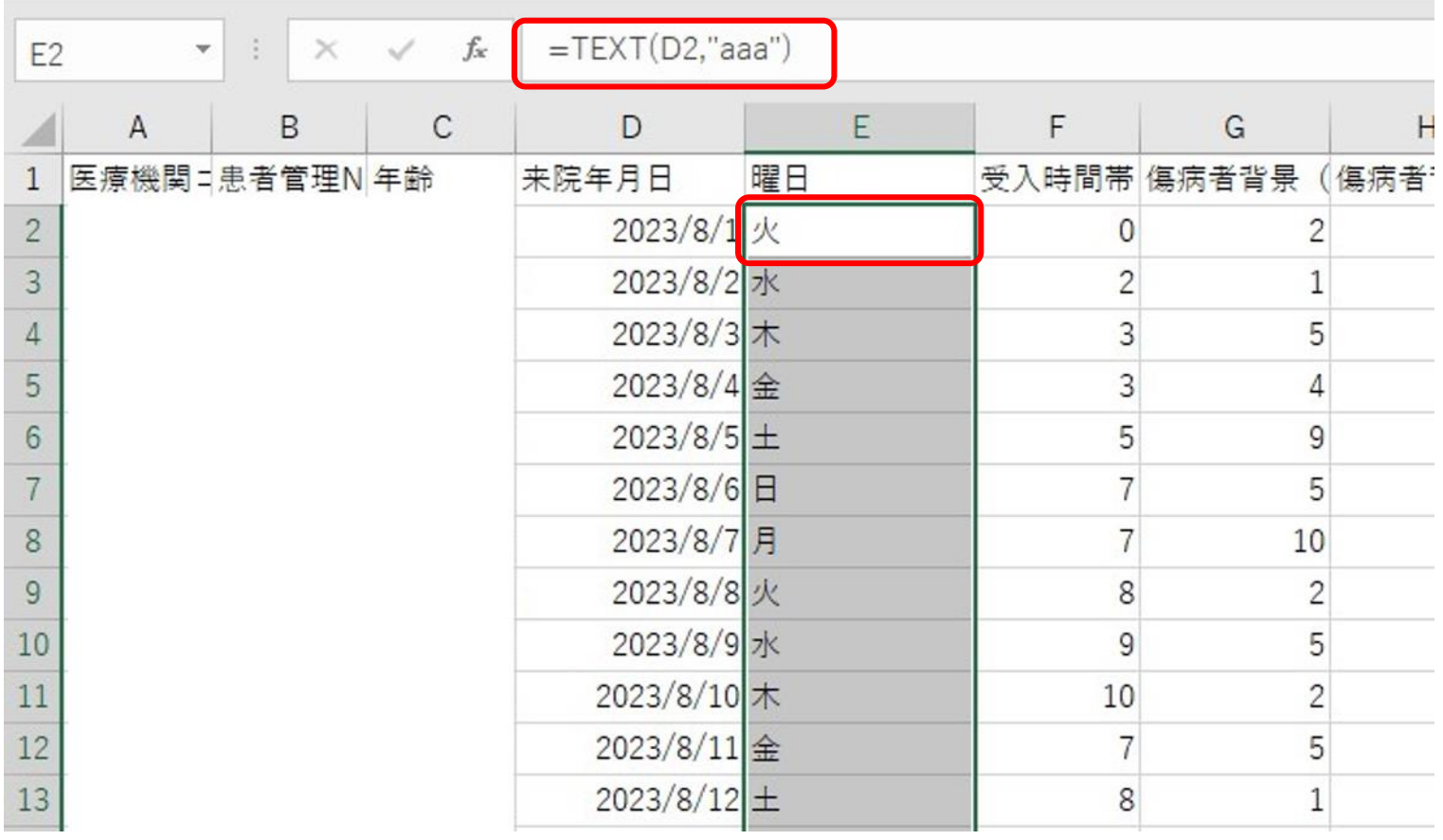

#### ⑦曜日の追加 祝日・年末年始(12月29日~1月3日)については関数で表示されないため、 該当の日付については手作業で「祝」と上書きします。 例)2023年8月11日は祝日なので「祝」と上書き

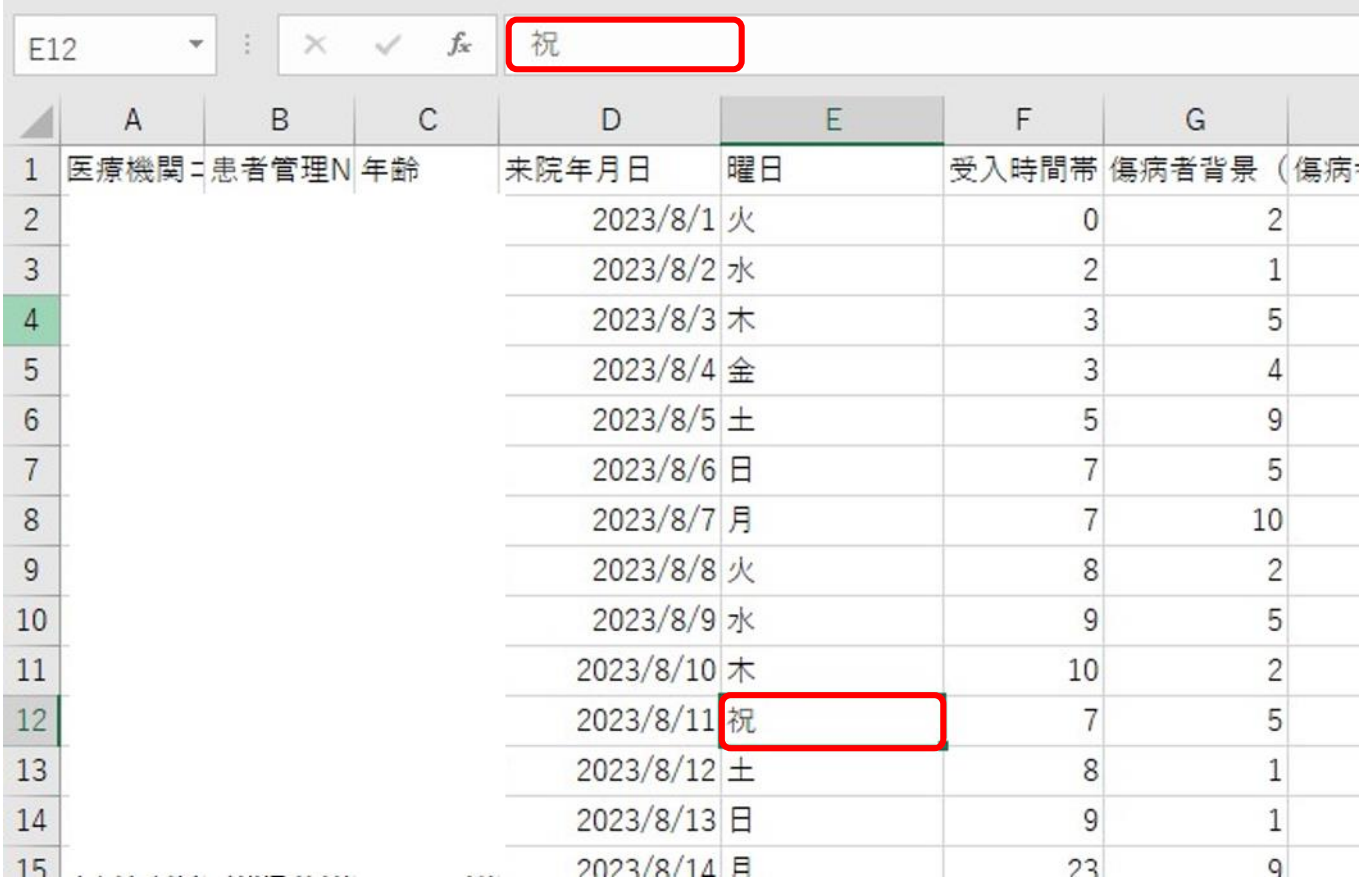

#### ⑧①平日時間内と②①以外を分けてカウント **時間内 (9時~16時) でソートをかける**

【2】時間内(9時~16時)のうち、平日(月~金)と休日(土・日・祝)でそれぞれソートをかけ てカウント

【3】時間外(0時~8時、17時~23時)でソートをかけてカウント

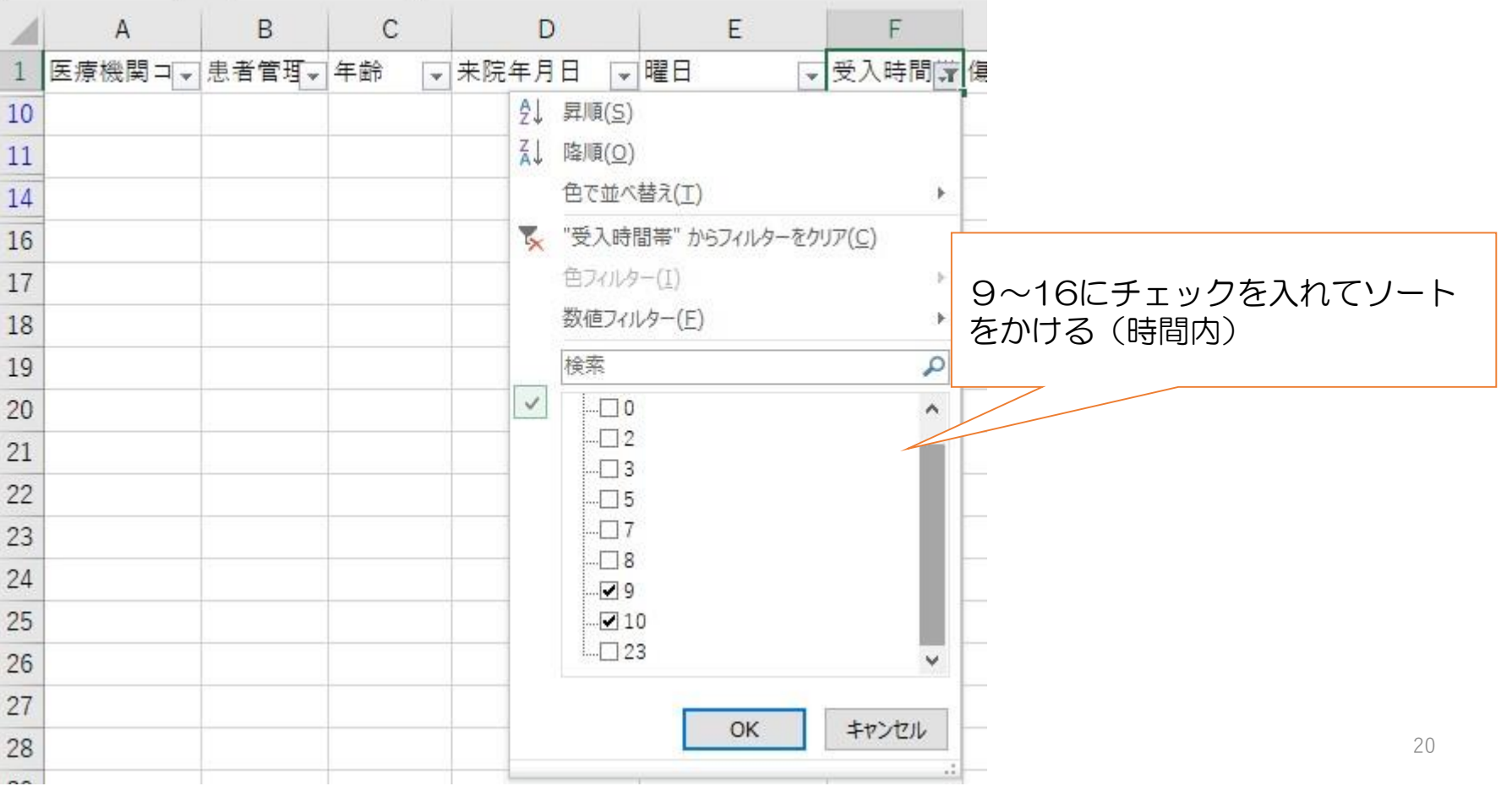

#### ⑧①平日時間内と②①以外を分けてカウント **時間内 (9時~16時) でソートをかける** 【2】【1】時間内(9時~16時)のうち、ア:平日(月~金)とイ:休日(土・日・祝)でそれぞ れソート をかけてカウント

【3】時間外(0時~8時、17時~23時)でソートをかけてカウント

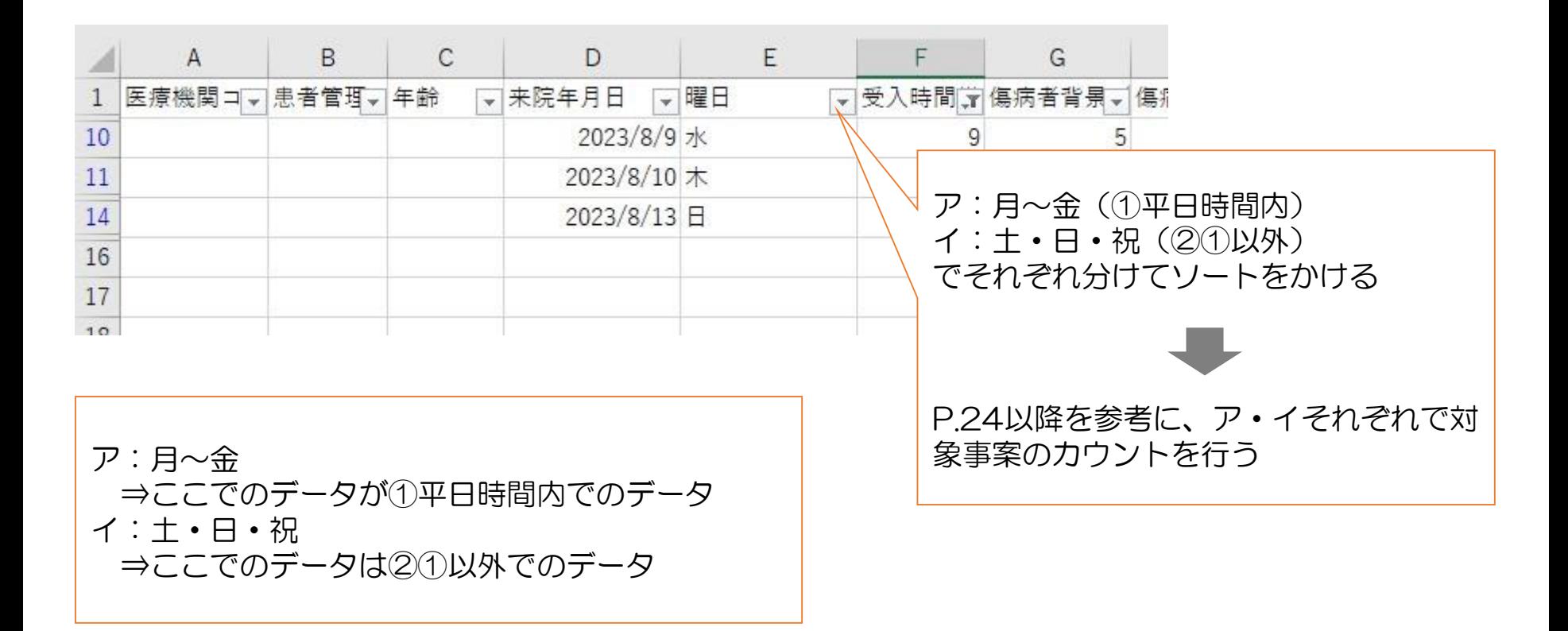

#### ⑧①平日時間内と②①以外を分けてカウント

【1】時間内(9時~16時)でソートをかける

【2】時間内(9時~16時)のうち、平日(月~金)と休日(土・日・祝)でそれぞれソートをかけ てカウント

【3】時間外(0時~8時、17時~23時)でソートをかけてカウント

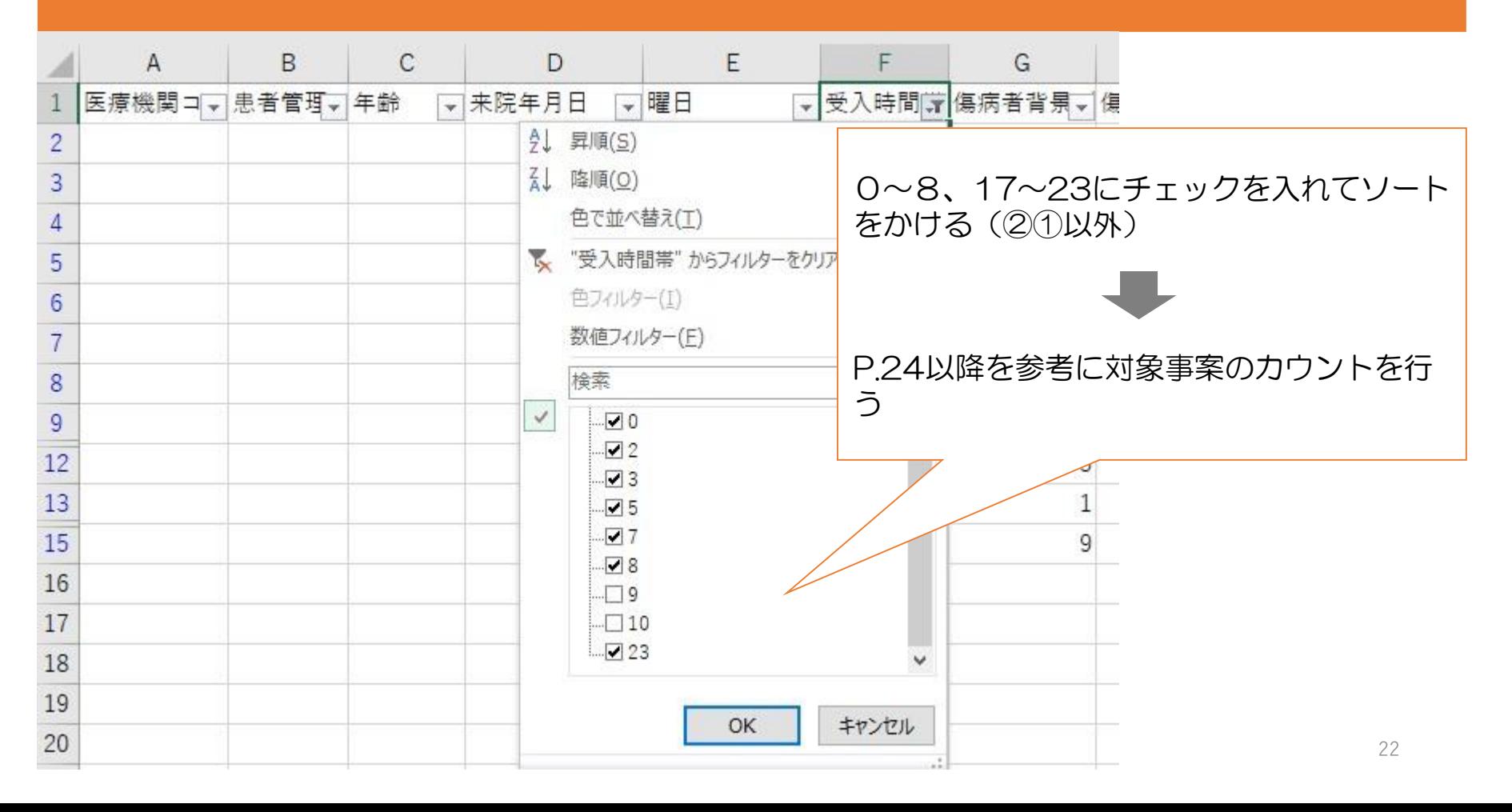

#### ⑨「傷病者背景(医療機関):コード01」~「傷病者背景(医療機関):コー ド12」(E~P列)について、対象事案(行)のカウントを行う

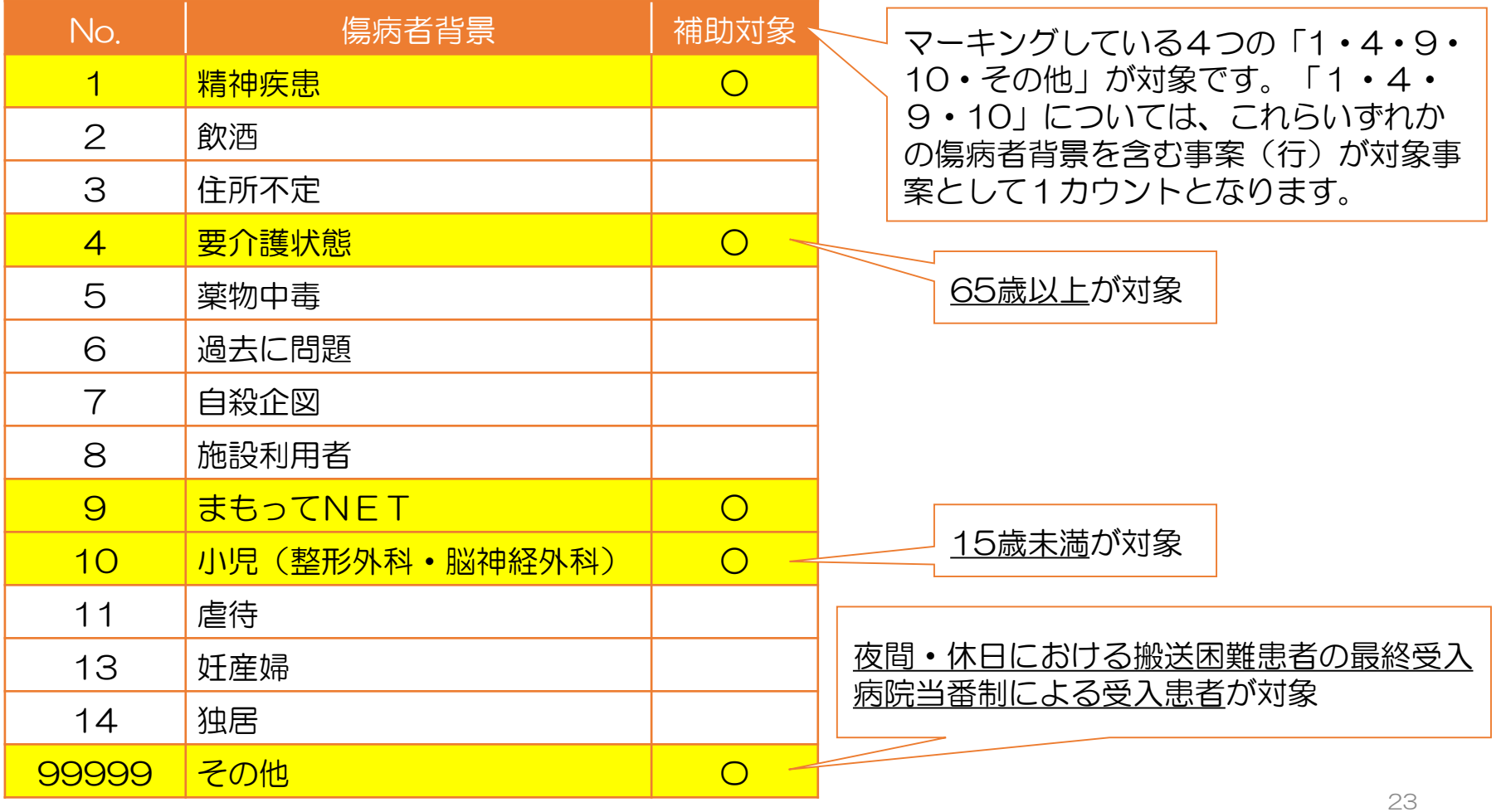

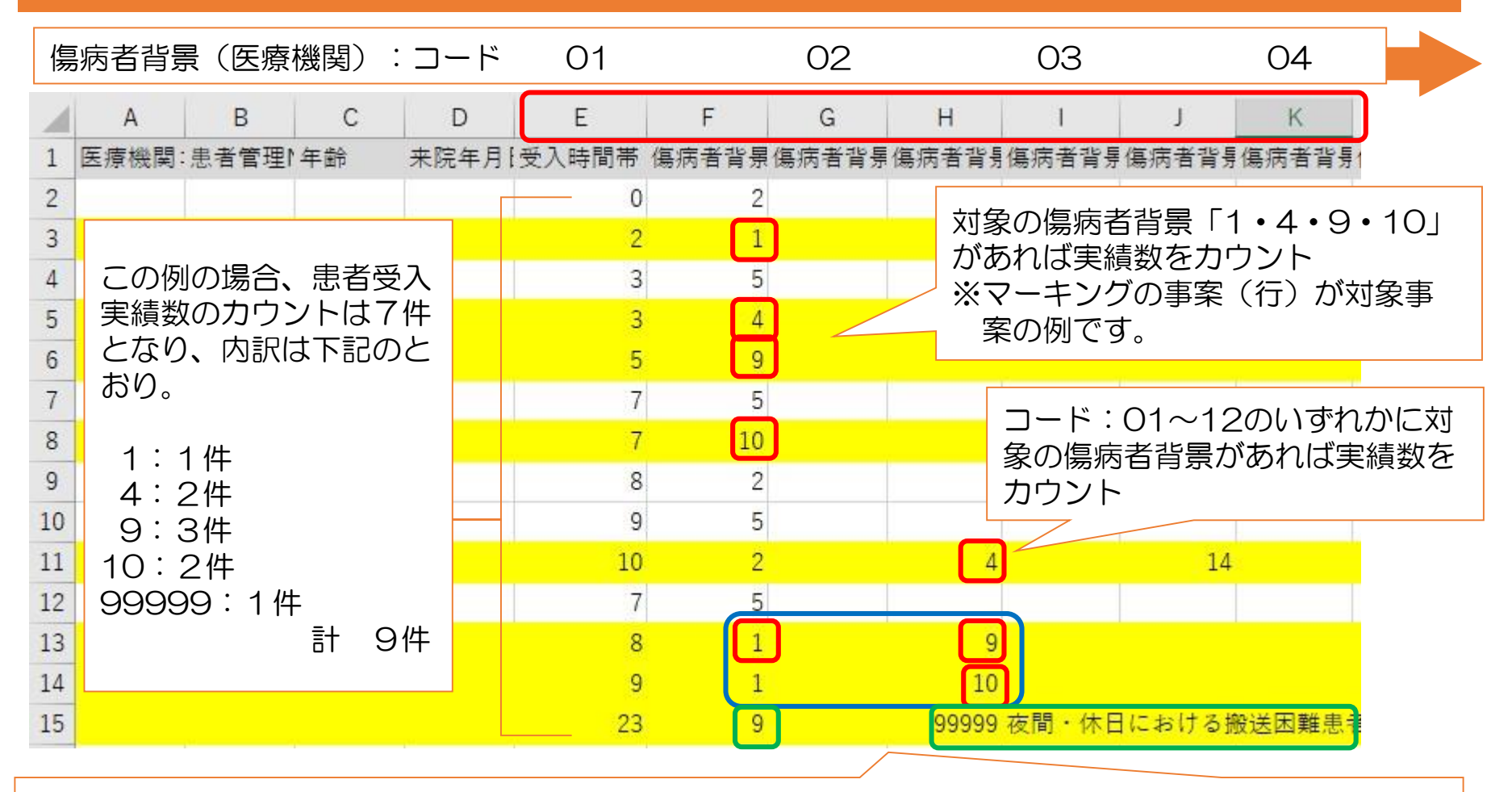

・1つの事案(行)に対象となる傷病者背景が複数ある場合でも、実績数のカウントは1件※

・実績数のカウントは、数字の大きい方で行う。(10>9>4>1)

※例:一つの事案に傷病者背景「1」と「4」が含まれる場合、その事案は「4」の実績とする。 ※ただし「夜間・休日における搬送困難患者の最終受入病院当番制による受入患者」については、この限 りではない。

24 例:一つの事案に傷病者背景「9」と「夜間・休日における~」が含まれる場合、その事案は2件扱い